## Dopo l'accesso all'account personale cliccare su 'REGISTRO DOCENTE'.

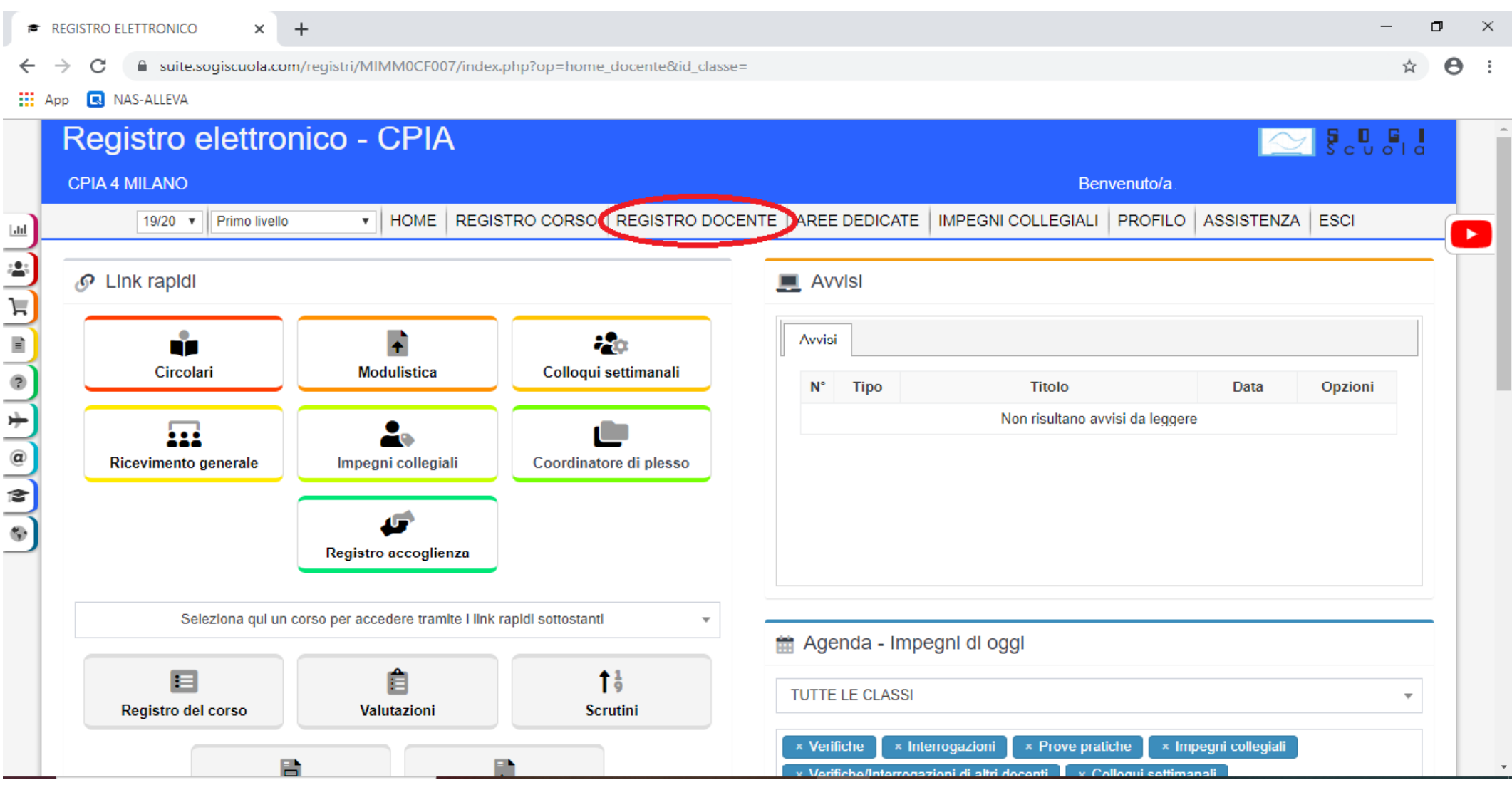

Aprire la lista di sinistra e scegliere la voce 'VALUTAZIONI INTERMEDIE', quindi la classe e la materia.

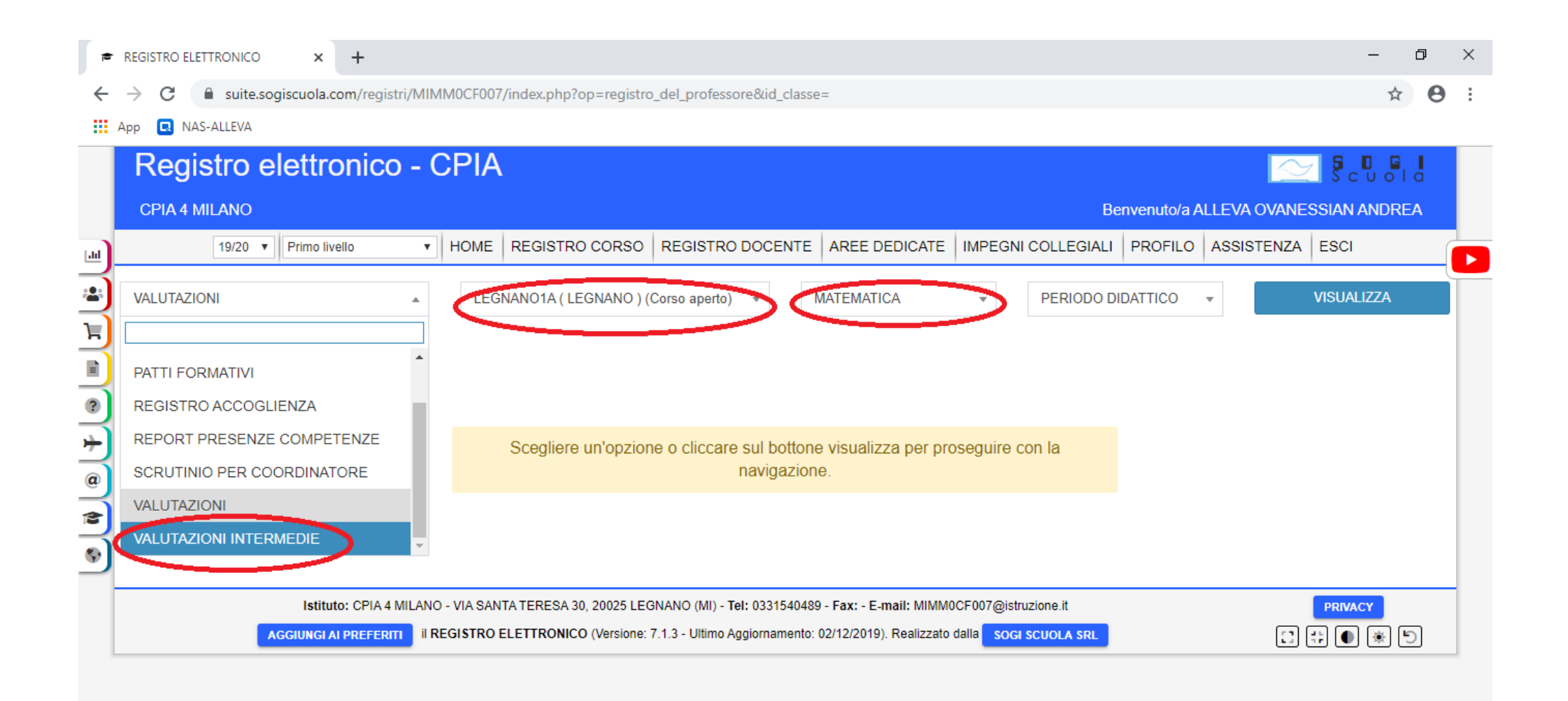

Cliccare il pulsante verde per raccogliere i voti della materia del periodo dal registro personale.

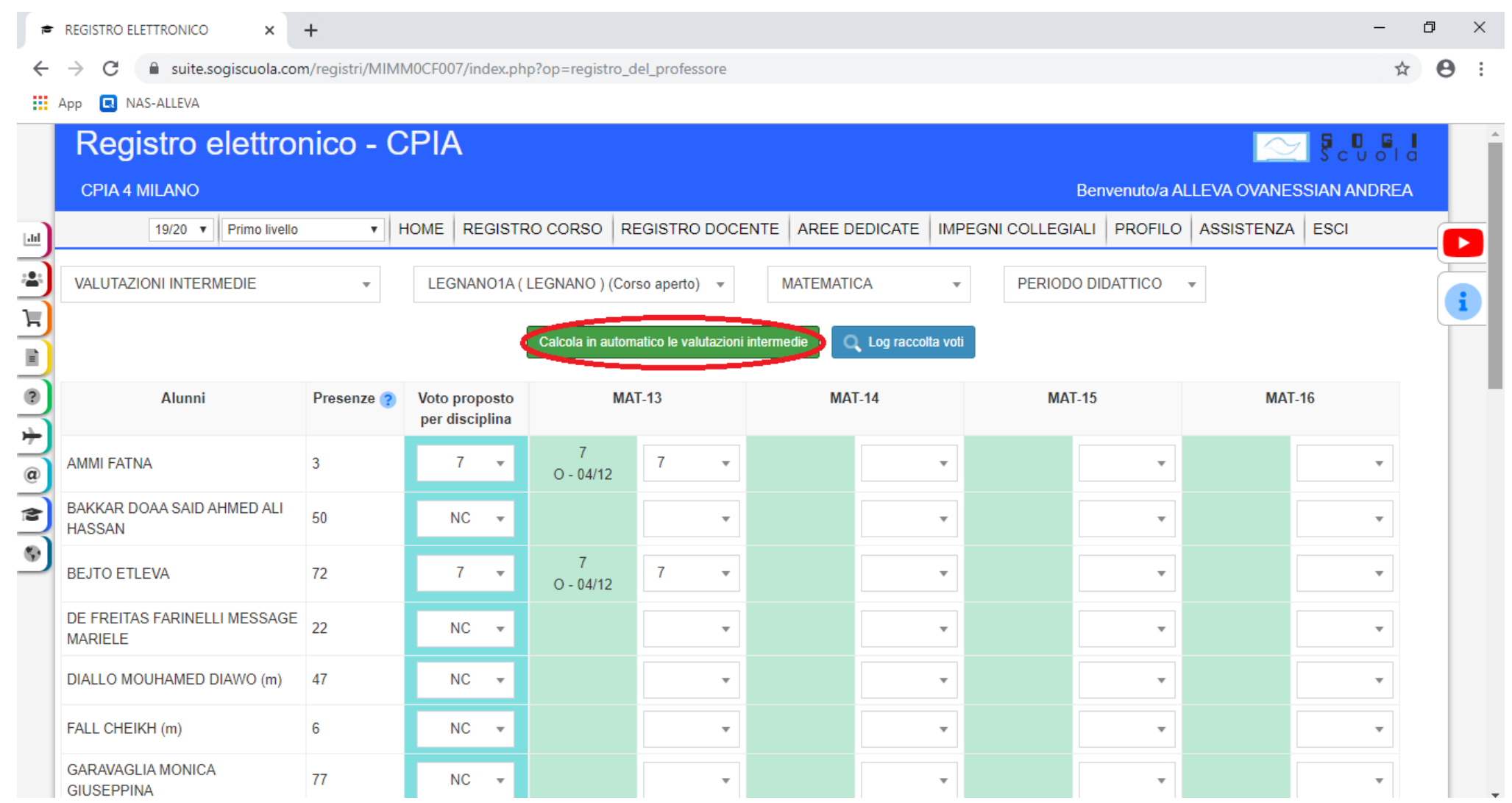

Dalla lista che si apre scegliere l'ultima voce, evidenziata nell'immagine e cliccare su 'Continua'.

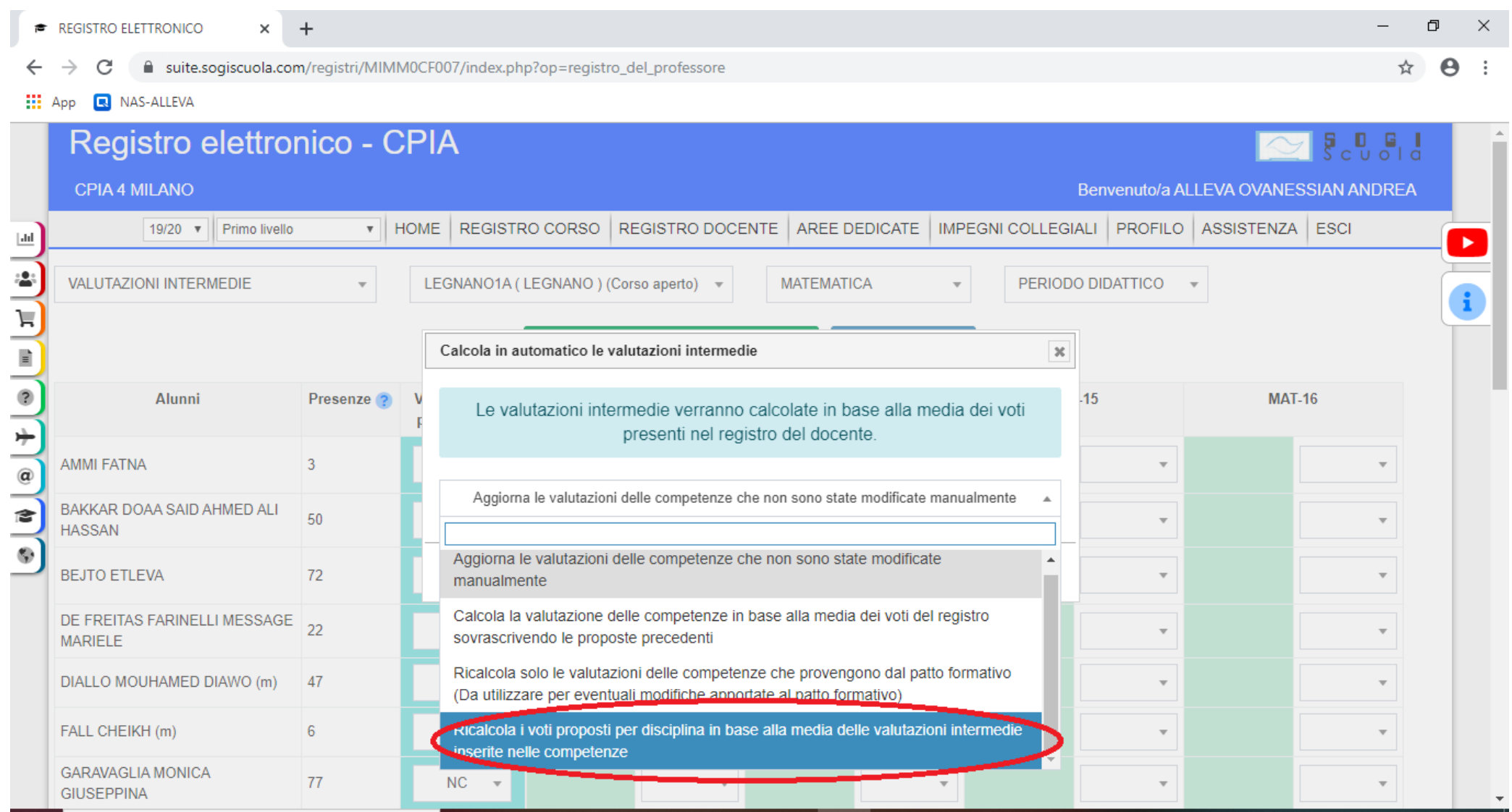

Modificare i voti assegnati, se necessario, e da ultimo inserire per ciascun alunno il 'Voto proposto per disciplina', da scegliere nella lista corrispondente, che contiene solo voti interi. In tale colonna non sono ammessi voti con decimali, arrotondare sempre.

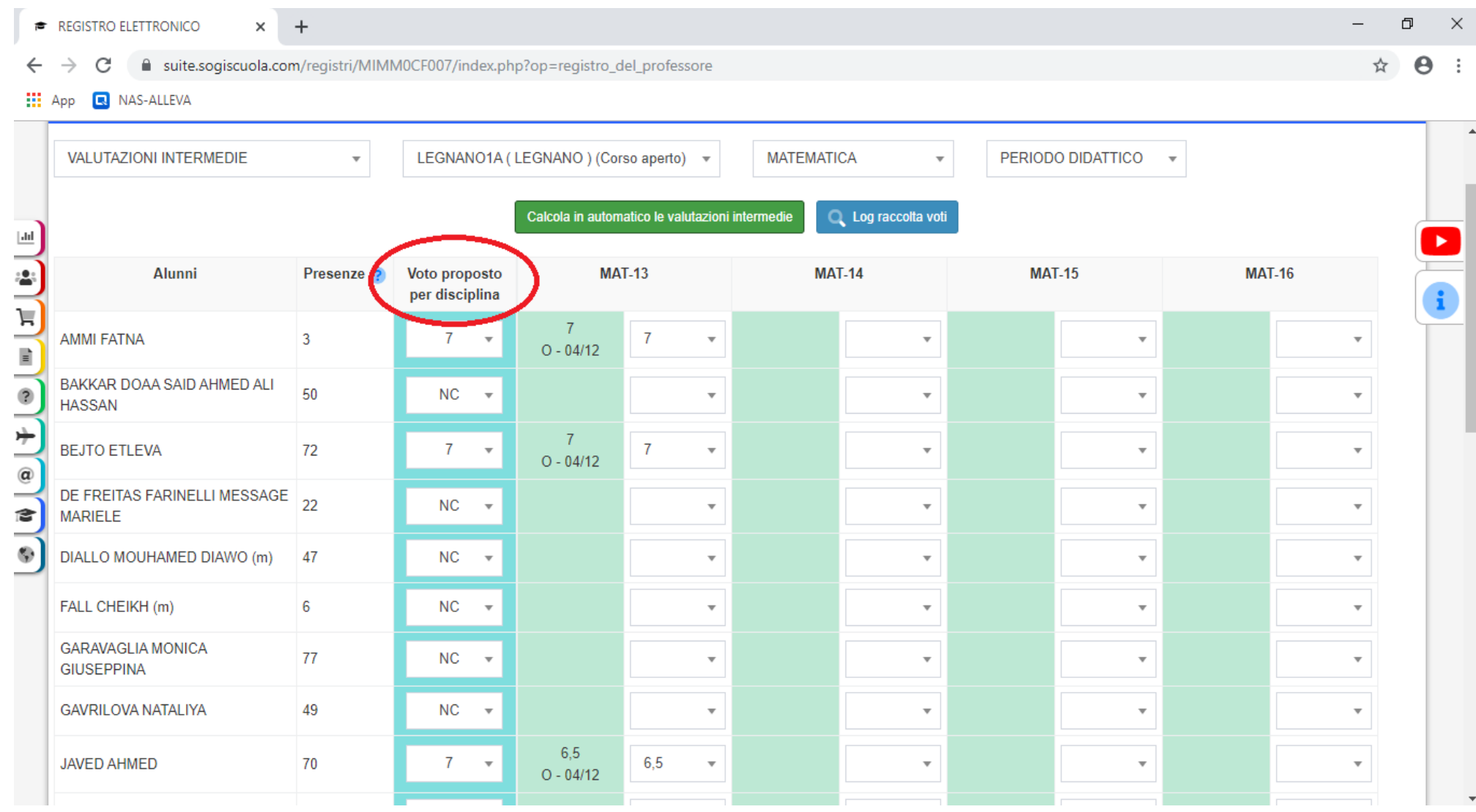